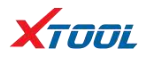

# **X-Series Service Tool**

# **User Manual**

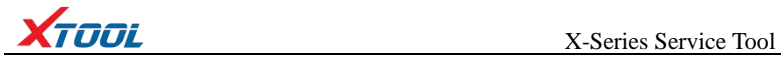

# **Trademark**:

**XTOOL** is the registered trademark of Shenzhen Xtooltech Co., Ltd. In countries that the trademarks, service marks, domain names, logos and the name of the company are not registered, Xtool claims that it still reserves the ownership of the unregistered trademarks, service marks, domain names, logos and the company name. All other marks for the other products and the company's name mentioned in the manual still belong to the original registered company.

## **Copyright**:

You may not use the trademarks, service marks, domain names, logos and company name of Xtool or other companies mentioned without written permission from the trademark holder.

## **Responsibility**:

Xtool shall not be liable for any incidental or consequential damages or for any economic consequential damages arising from the accidents of individual users and the third parties, misuse or abuse of the device, unauthorized change or repair of the device, or the failure made by the user not to use the product according to the manual.

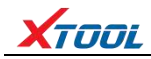

# **After sale**:

After-Sale Service Hotline(0086-755-21670995/86267858) Email: aftersales-services@xtooltech.com Official website:http://www.xtooltech.com

## **Safety**:

This product is intended for automotive technicians only.

 When the engine is running, please keep the maintenance area well ventilated, properly connect the engine and the building's exhaust system. The carbon monoxide generated by the engine will cause the body to be unresponsive and even cause serious personal injury or death.

 Wear ANSI-compliant goggles and keep clothing, hair, hands, tools, diagnostics, etc. away from running or hot engine parts.

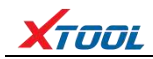

# **Contents**

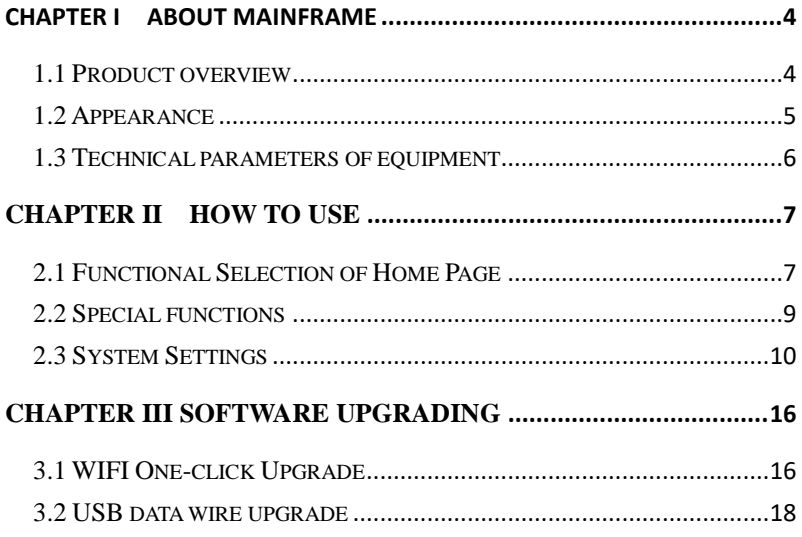

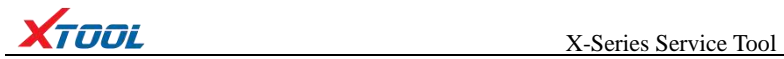

## **Chapter I About Mainframe**

#### **1.1 Product overview**

X300P and X100Pro2 are service tools for special functions of automobiles produced by Shenzhen Xtooltech CO., LTD .

X300P includes maintenance reset, EPB replacement, OBD II, tooth learning,

BMS battery replacement, TPS throttle relearn, tire pressure reset, electronic

steering matching, ABS bleeding function and so on.

X100Pro2 includes key programming and dashboard recovery.

These two equipments is anti-seismic and durable which can meet the actual

needs of different users such as automobile repair plants and fast repair shops.

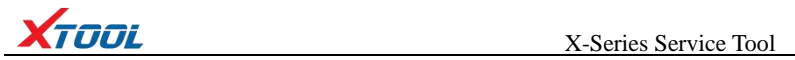

## **1.2 Appearance**

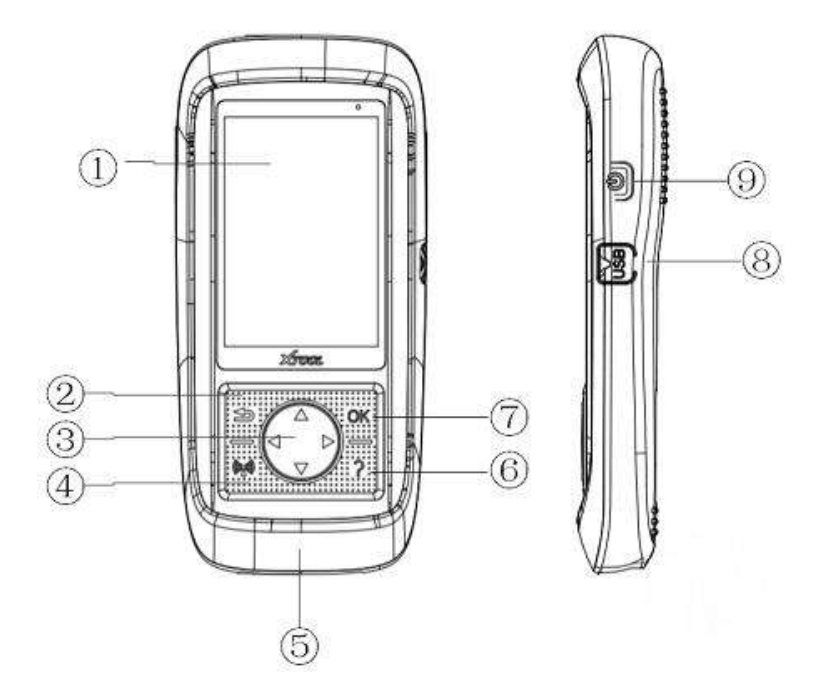

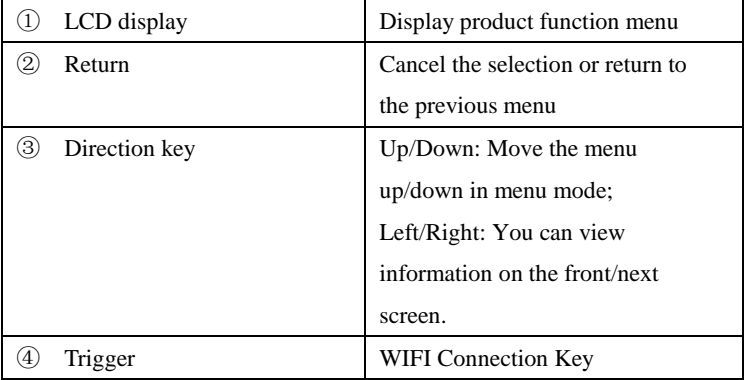

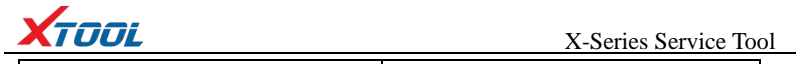

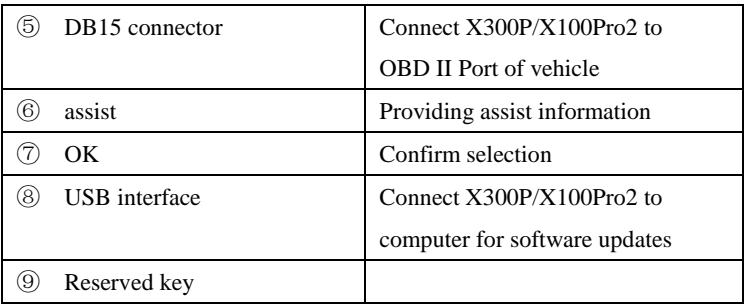

## **1.3 Technical parameters of equipment**

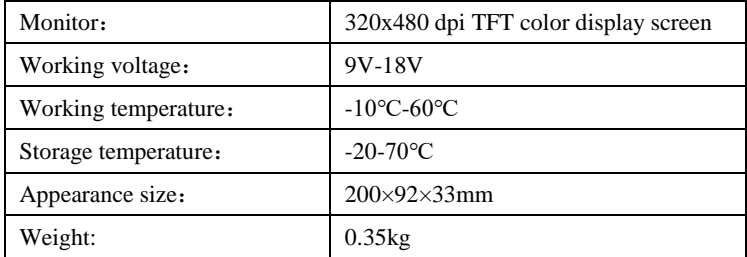

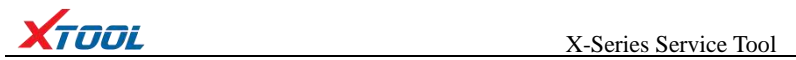

## **Chapter II How to Use**

### **2.1 Functional Selection of Home Page**

Use the up/down key and left/right key to switch, select the corresponding function and click OK to enter.

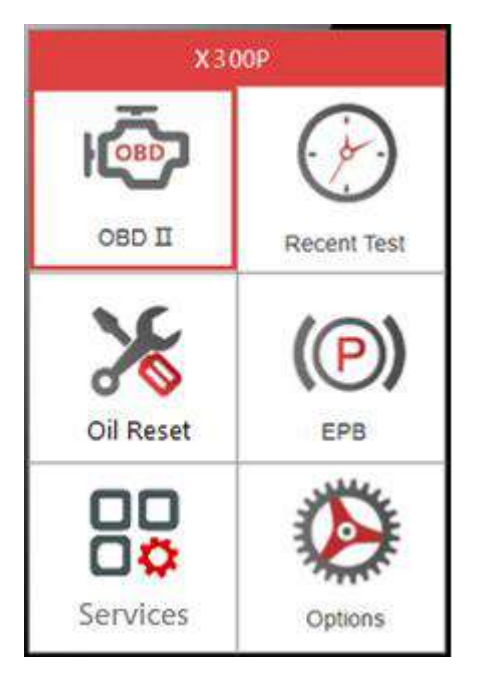

(X300P)

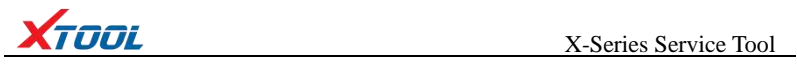

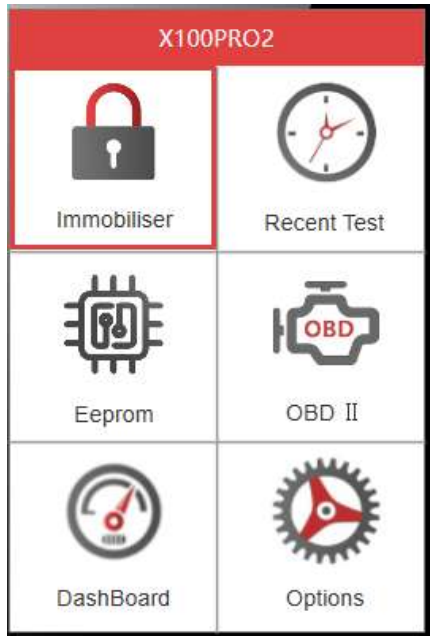

(X100Pro2)

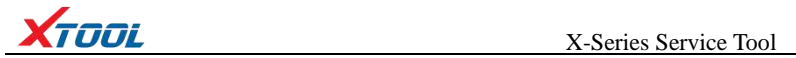

### **2.2 Services**

Select services, you can select special functions by pressing up/down key, press OK key to enter.

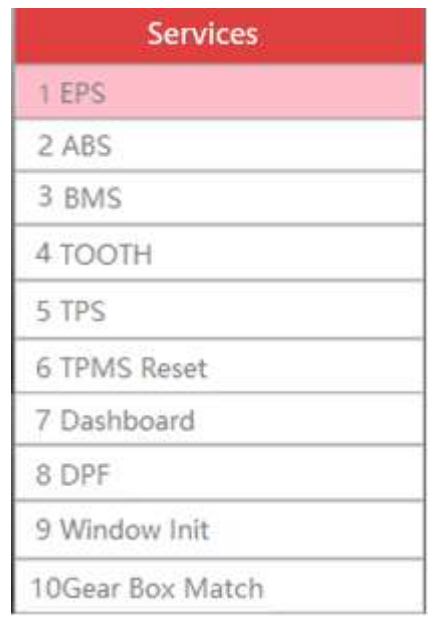

(X300P)

For X100Pro2, you can directly enter Immobiliser, dashboard, eeprom or OBDII menu directly from the home page.

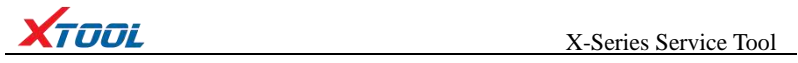

### **2.3 System Settings**

Select options to enter, you can choose WIFI settings, language settings, unit settings, software upgrades by up/down keys.

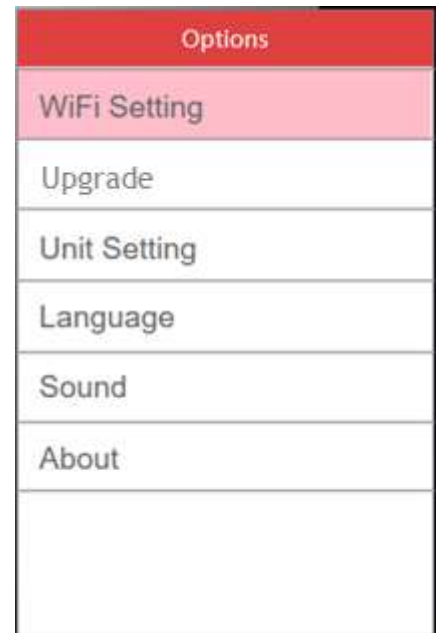

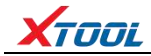

#### **2.3.1 WIFI settings**

Enter the WIFI settings, click OK to open the WIFI switch, connect the WIFI, click OK to enter the password, and then press the trigger button to connect, as shown below.

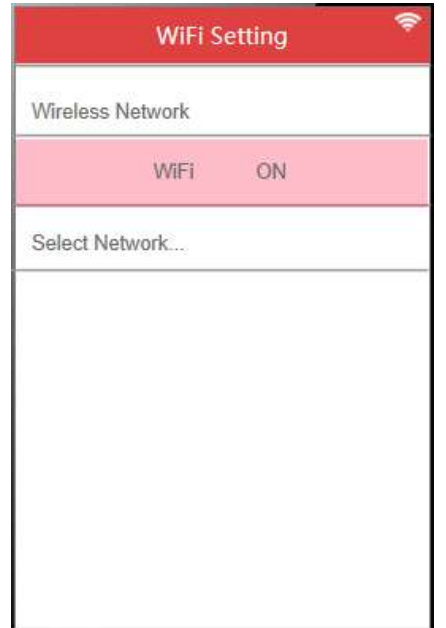

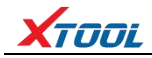

#### **2.3.2 Language settings**

The operating system of this device supports multi-language switching: English, Spanish, French, Portuguese, German, Russian, Polish and Italian. Select the language you need by pressing the up/down button and switch by pressing the OK key, as shown below.

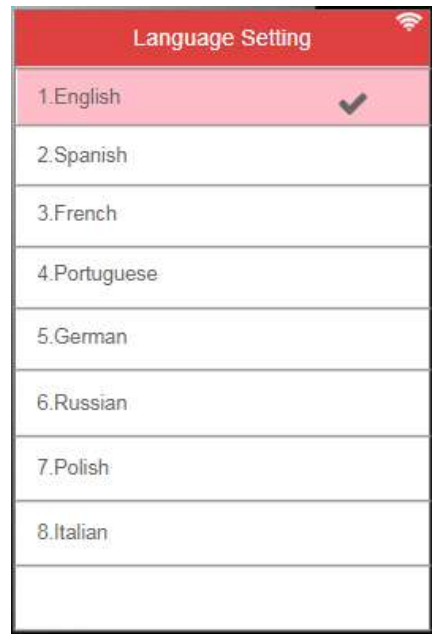

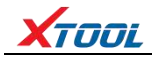

#### **2.3.3 Unit settings**

According to the demand, select Metric or British system by up/down key and switch by OK key, as shown below.

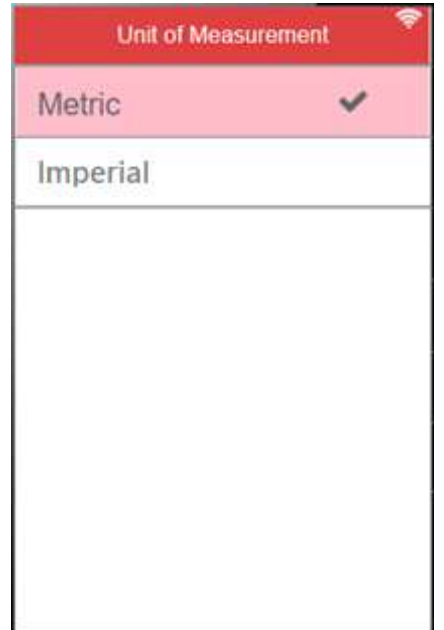

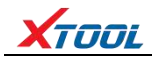

#### **2.3.4 Tip sound settings**

According to the requirement, select whether to open the button prompt tone by up/down key, and switch by OK key, as shown below.

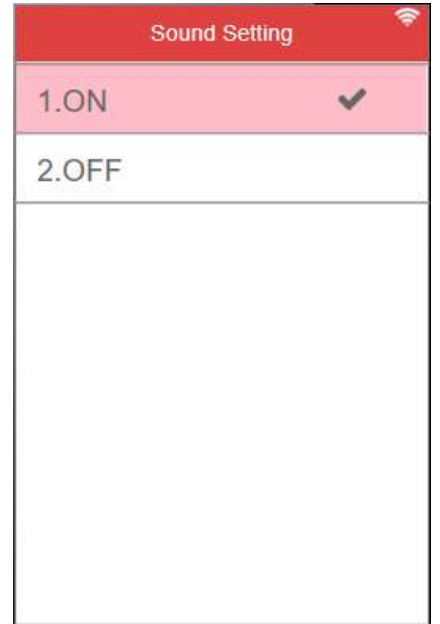

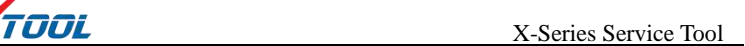

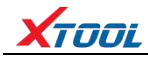

#### **2.3.5 About**

On the page, you can view the current software version and hardware version number.

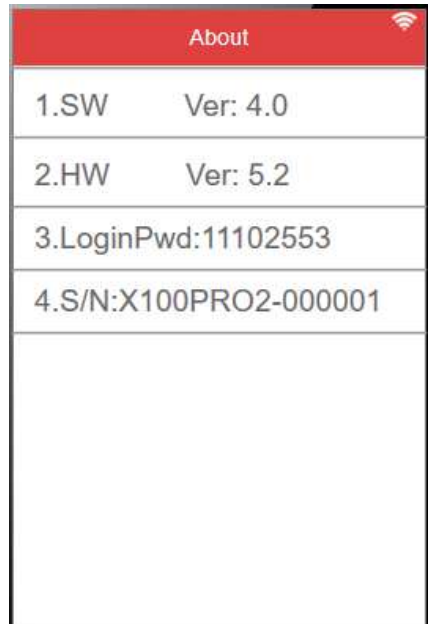

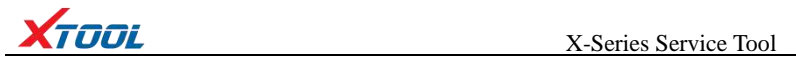

# **Chapter III Software Upgrading**

### **3.1 WIFI One-click Upgrade**

The product supports one-click upgrade through WIFI upgrade. The upgrade module can be selected by up/down keys or all modules can be upgraded by oneclick, and can be returned by pressing the return key.

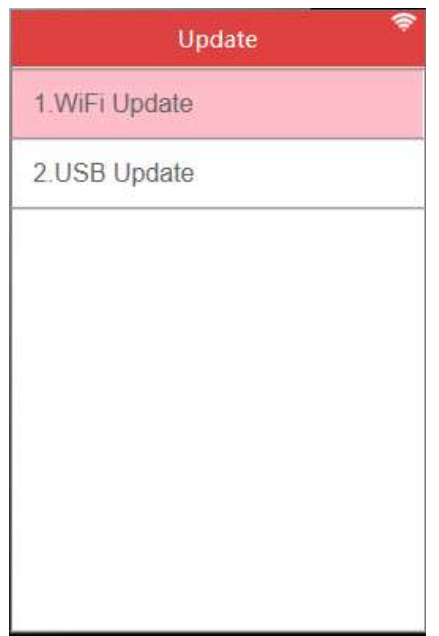

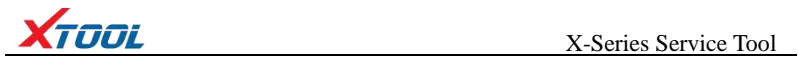

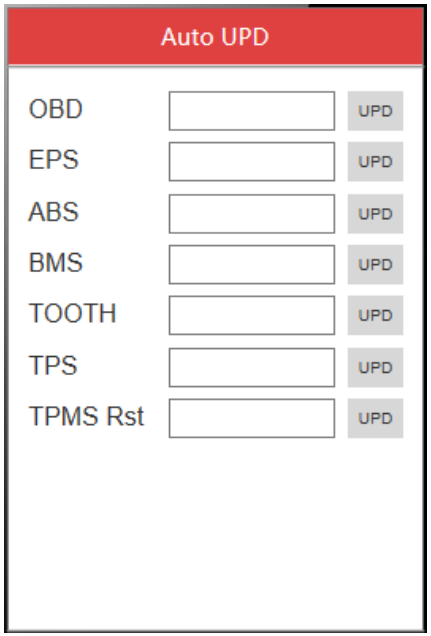

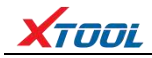

### **3.2 USB data wire upgrade**

The product supports the upgrading of computers through USB connection, and downloads the upgrade program to upgrade the equipment according to the prompt information.

The upgrade method is as follows.

1. Log on the Xtool official website: www.xtooltech.com, Select 'Download Upgrade Tool' on the page of 'Service&Support' , and install the upgrade tool.

2. Open the upgrade software, enter the product serial number and activation code to log in the software.

3. Connect the X300P/X100Pro2 handheld device to the computer through the USB cable.

4. When the X300P/X100Pro2 handheld device is turned on, the computer software will automatically connect the device and log in.

5. Select installation items for computer software to upgrade procedures.

6. Disconnect the USB cable and restart the X300P/X100Pro2 handheld device to start using the upgrade software.

Dealer:www.xtool.co.uk

## **Shenzhen Xtooltech Co., Ltd**

Company address: 2nd Floor, Building No.2, Block 1, Excellence City, No.128, Zhongkang Road, Shangmeilin, Futian District, Shenzhen, China Factory address: 2/F, Building 12, Tangtou Third Industrial Zone, Shiyan Street, Baoan District, Shenzhen, China Service Hotline: 0086-755-21670995/86267858 Email: aftersales-services@xtooltech.com Fax: 0086-755-83461644 Website: [www.xtooltech.com](http://www.xtooltech.com/) Dealer:www.xtool.co.uk